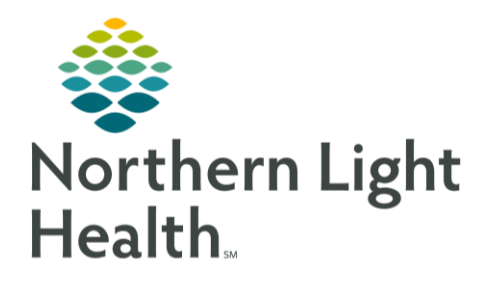

This Quick Reference Guide (QRG) reviews the steps to add medications in NetSmart.

## **Add Medications**

The Medications screen in a patient's chart allows you to view, add, and discontinue their medications. This guide describes how to add medications to your patient's chart and check for drug-to-drug interactions.

## **Common Buttons & Icons**

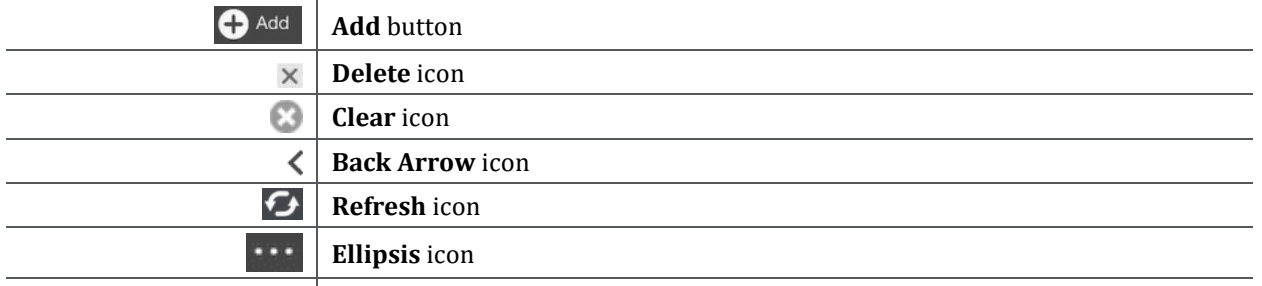

## **Add Medications**

- $\triangleright$  From the Today screen:
- STEP 1: Tap your patient's VISIT TYPE link. Their chart opens.
- STEP 2: Tap the Medications tile. The Medications screen appears.
- STEP 3: Tap Add near the bottom right of the screen. The Medications Search screen appears.
- STEP 4: Search for the medication that you want to add; then tap its check box in the list that populates.
- If you want to add another medication to the list, tap the Clear icon in the search field; then **NOTE:** repeat step 4. Do this until you are done adding all of the patient's medications.
- If the item you want to add is a kit, tap the Kit button above the Search field. Once you select **NOTE:** the kit, remove any unnecessary medications that appear in the right-hand section by tapping their Delete icons.
- $STEP$  5: Tap NEXT at the bottom of the screen. The Medications documentation screen displays.
- STEP 6: Document each medication's details as needed, including the dosage information, route, Ordering Physician, and print preference.
- $STEP$   $Z:$ Tap DONE at the bottom of the screen.
- **NOTE:** If you did not document required information, the Required Values alert pops up. This window informs you of items that still need documentation. If you tap a name that displays in this window, the screen will jump to the item in question. Required details now appear with a red asterisk. To submit your documentation, complete all required items; then tap DONE.
- STEP 8: Tap the Back Arrow icon to save your documentation.

## **Check for Drug-to-Drug Interactions**

After you add new medications to your patient's chart, you need to screen for drug-to-drug interactions.

- $\triangleright$  From your patient's Chart Tile screen:
- STEP 1: Tap the Refresh icon.
- STEP 2: Tap the Medications tile.
- STEP 3: Tap the Ellipsis at the bottom-right of the screen; then tap Drug – Drug. The Drug/Drug Interactions window appears.
- STEP 4: Tap OK. The Drug/Drug Interaction Report displays.
- By default, the system screens all medications that are active as of today's date; however, **NOTE:** you can change these screening preferences in the Drug/Drug Interactions window.
- $STEP$  5: If your patient has a drug interaction, follow the existing policy to resolve the issue.
- You can print a Drug/Drug Interaction Report if needed by tapping PRINT. **NOTE:**

For questions regarding process and/or policies, please contact your unit's Clinical Educator or Clinical Informaticist. For any other questions please contact the Customer Support Center at: 207-973-7728 or 1-888-827-7728.